# **User Manual**

# **Model 1399 4K Video Distribution Amplifier**

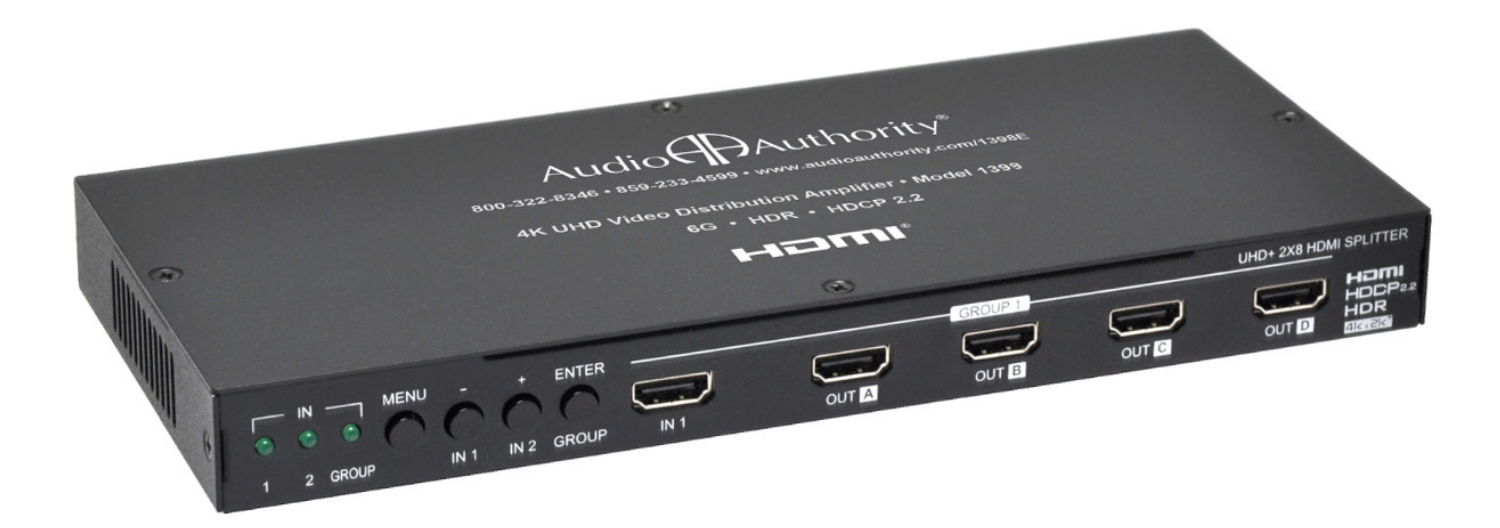

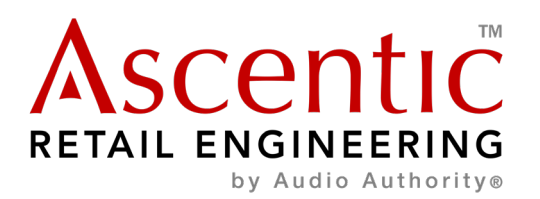

# **Introduction**

The Model 1399 combines interactivity with video switching and distribution in ultra-high definition 4K resolution. Configure each output to scale 4K to 1080p or apply color space conversion (4:4:4 to 4:2:0), as appropriate. This splitter also includes a special "Group Mode" which allows the unit to function as two independent 1×4 splitters. When Group Mode is enabled, each of the 2 HDMI inputs are routed to their own discrete set of 4 outputs. This unit can also periodically reset input selection on CEC-compatible connected displays. Configurable via an intuitive set of front panel controls, OSD, as well as RS-232.

# **Package Contents**

- 1x HDMI splitter
- 1x 5V 3A DC power adapter
- 1x Terminal block to RS-232 cable
- Operation manual

# **Features**

- HDMI with HDR, 3D & 4K@60Hz support, DVI 1.0 compatible
- HDCP 2.2 and HDCP 1.x compliant
- Supports up to 4K UHD (18Gbps, 4K@50/60Hz 4:4:4, 8-bit) video signals
- 8 output HDMI splitter with 2 selectable inputs and automatic input switching support
- Special "Group Mode" allows the unit to function as two independent 1×4 splitters in a single box
- Supports current 10-bit and 12-bit HDR (High Dynamic Range) formats
- Supports pass-through of LPCM 7.1, Bitstream and advanced HD Bitstream audio formats
- Per-output, selectable, 4K to 1080p down-scaling/color space conversion (4:4:4 to 4:2:0)
- Independent HDCP management engine for each output ensures stable performance
- Supports eight internal EDIDs, eight external EDIDs copied from connected devices, and two user provided EDIDs
- Support for the CEC "active source" command to periodically reset input selection on CEC-compatible connected displays
- Controllable via front-panel buttons with OSD and RS-232

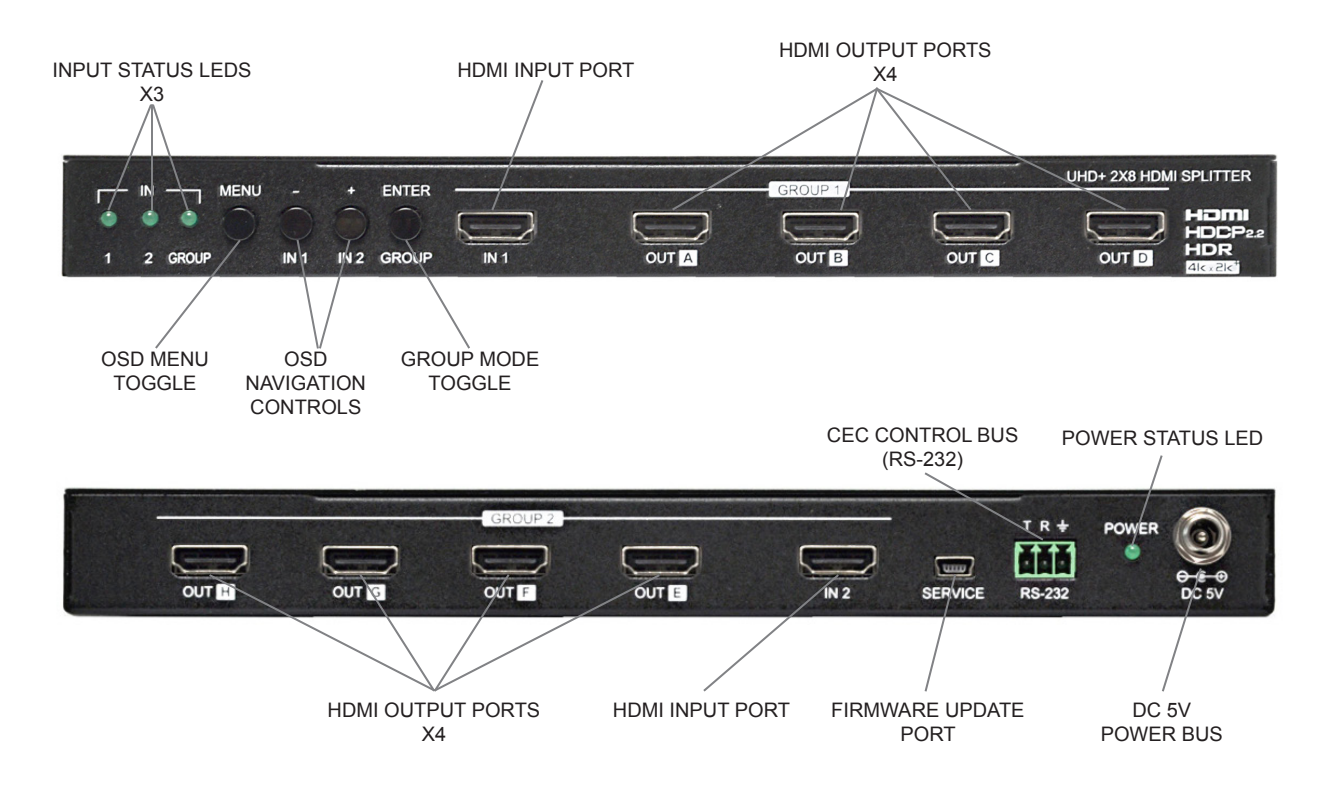

# **Eight HDMI Outputs**

The model 1399 HDMI outputs deliver up to 4K@60 video + audio content to HDMI display screens, AVRs or sound bars. CEC commands can be used to control the sink device.

### **Video File Information**

MPEG-4 encoded videos are supported with maximum video resolution up to 4K@60. Test all files before deployment.

#### **Two HDMI Inputs**

The model 1399 has two HDMI inputs to connect peripheral devices such as MediaHubs, game consoles, and set-top boxes. Each input can control its own group of products (up to two groups).

## **Group Mode**

The Model 1399 distributes content and power two separate presentations utilizing group mode. The interface on the front panel allows the user to set each presentation manually. Also configurable via RS-232 and CEC commands.

### **Control Port (RS-232)**

The model 1399 can send and receive serial commands via RS-232 at 19200. The port connects to a computer, game console, or other device. The model 1399 is unit ID 0, all on-board positions respond to commands addressed to ID 0. All commands are echoed on the RS-232 control port and RS-485 control bus, regardless of ID.

# **Communication**

### **OSD Menu**

All primary functions of this unit can be controlled by using the OSD (On Screen Display) which is activated by pressing the Menu button on the front of the unit. Use the + (PLUS), − (MINUS), and ENTER buttons to navigate the OSD menu. Press the Menu button to back out from any menu item and then press it again to close the menu.

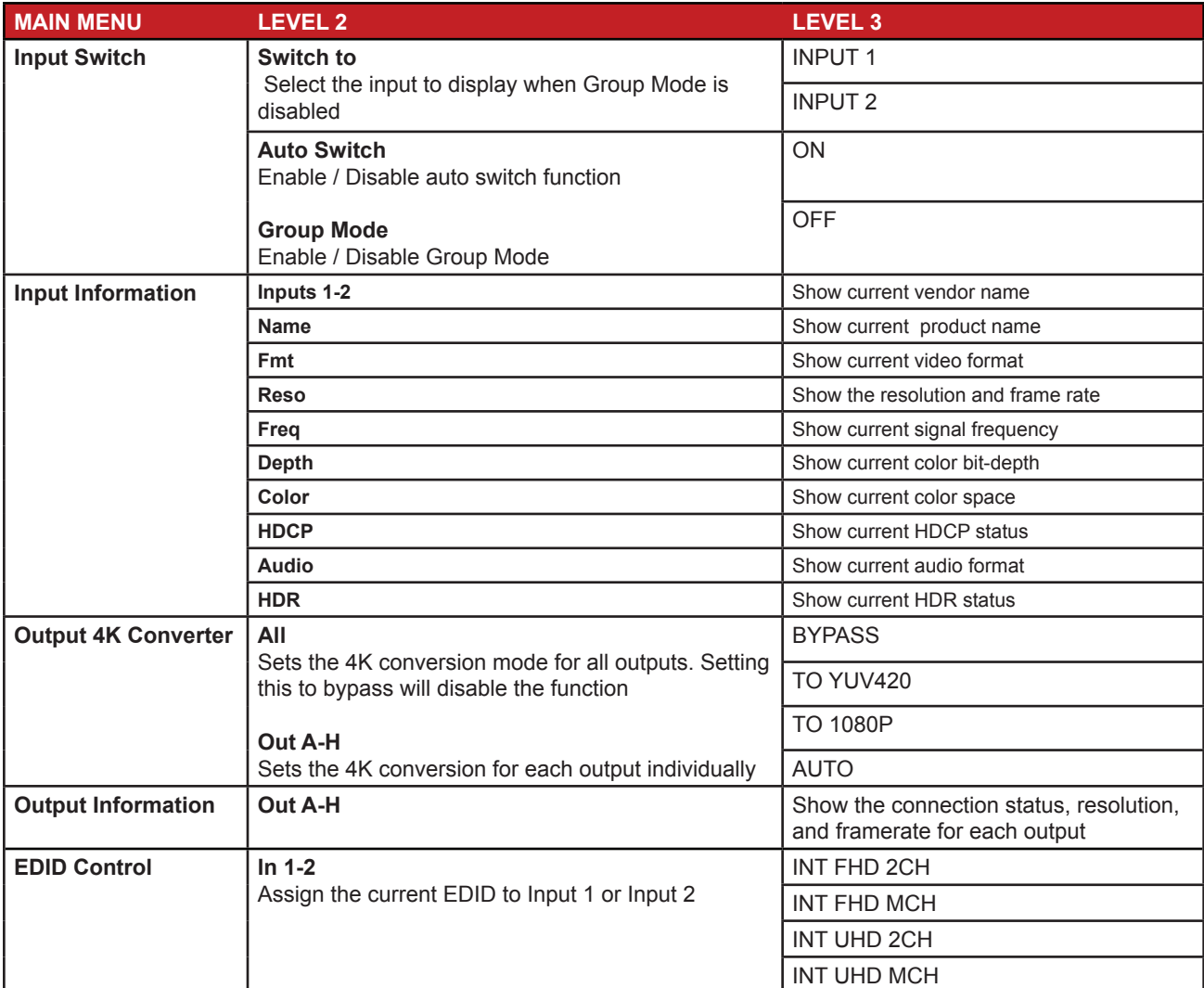

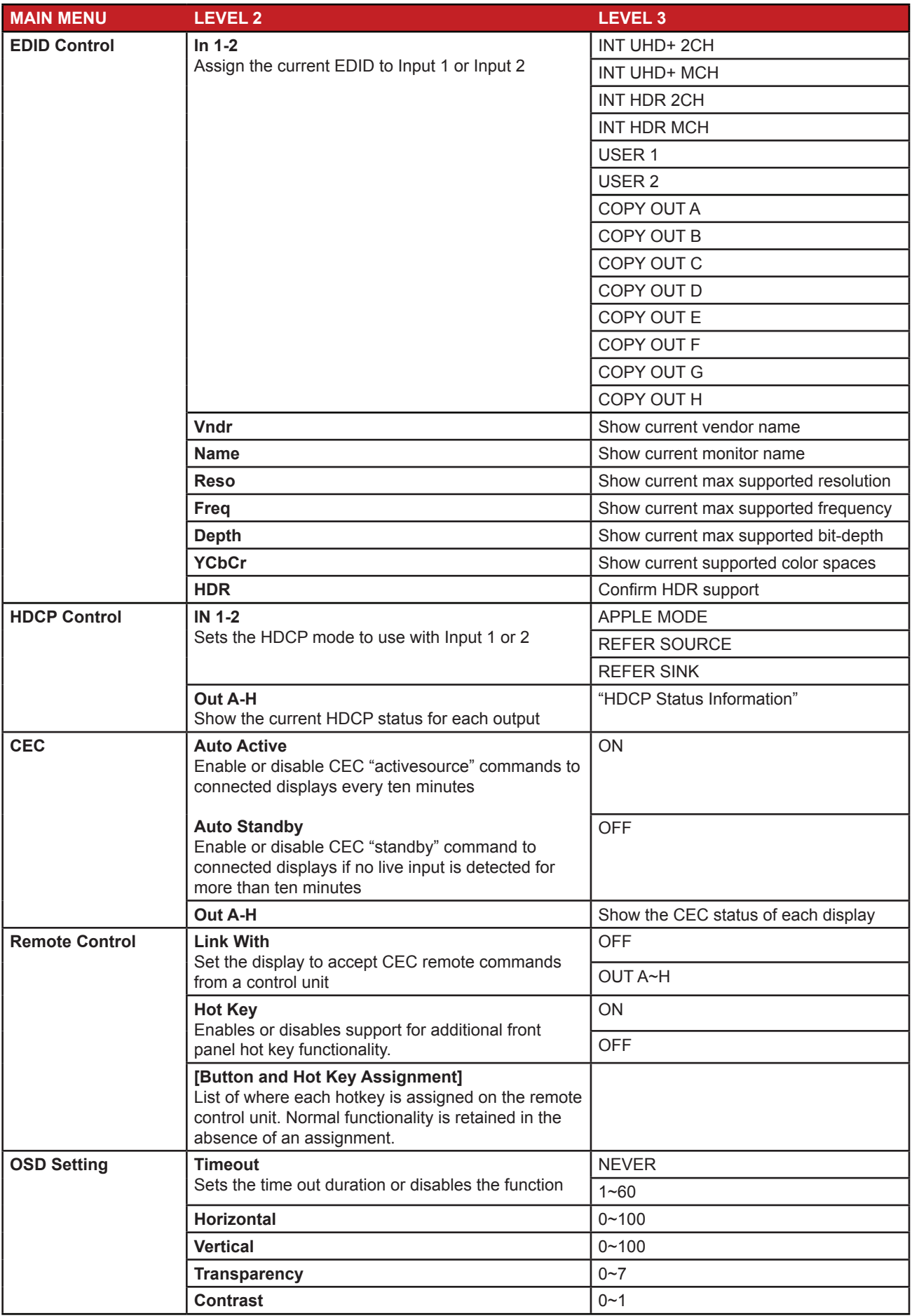

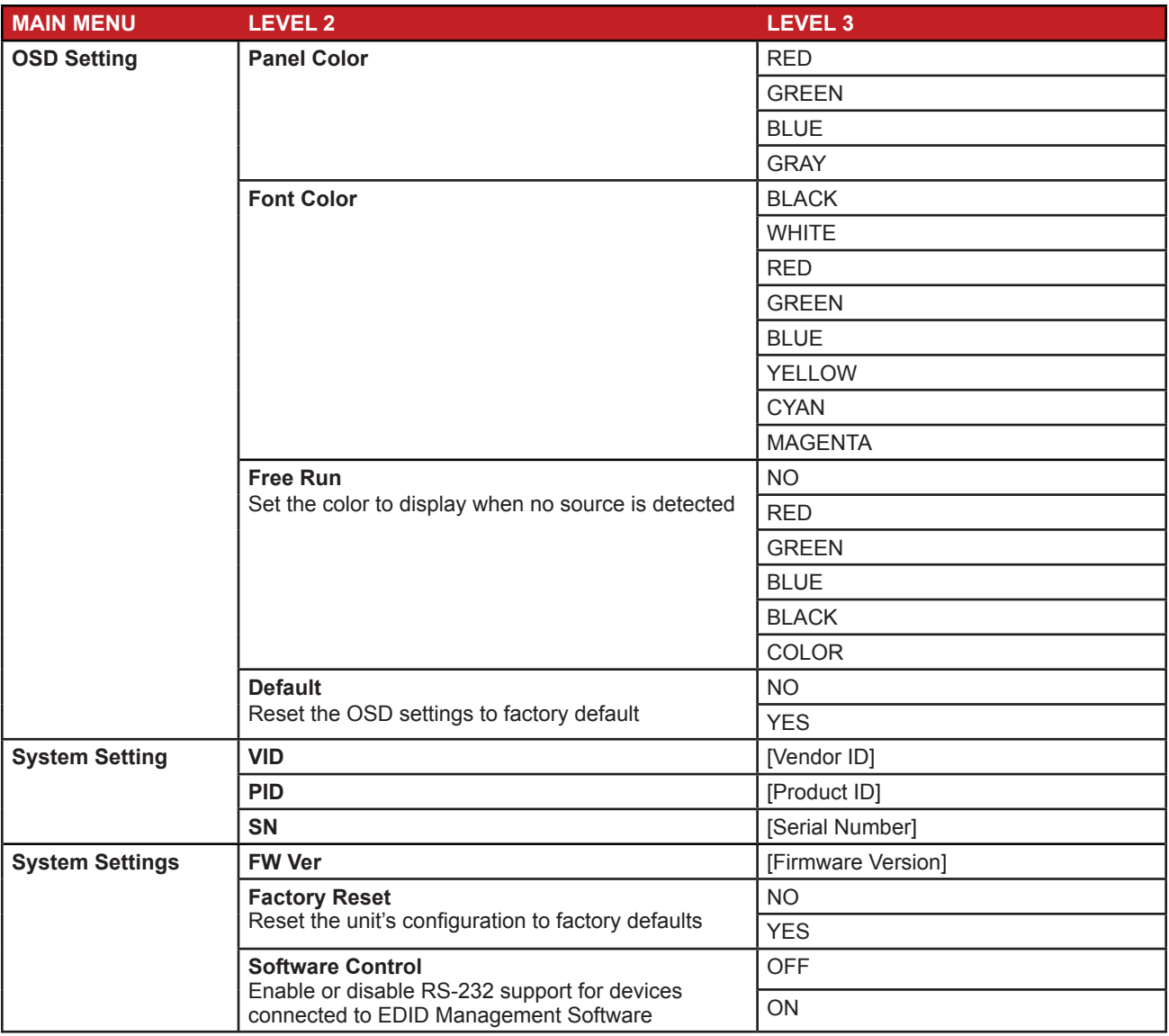

# **RS-232 Control**

# **Internal Settings Pinout**

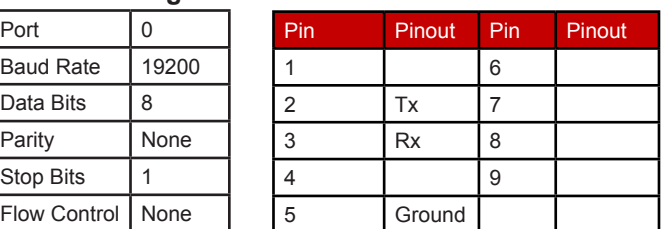

# **Command List**

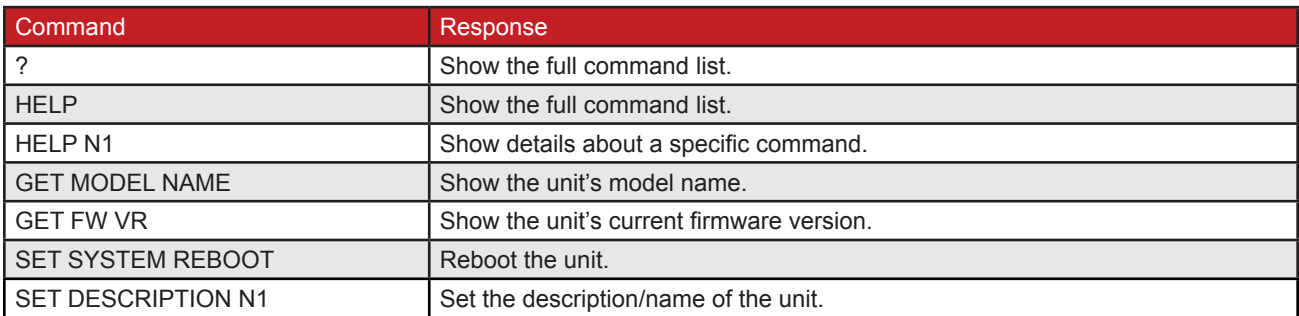

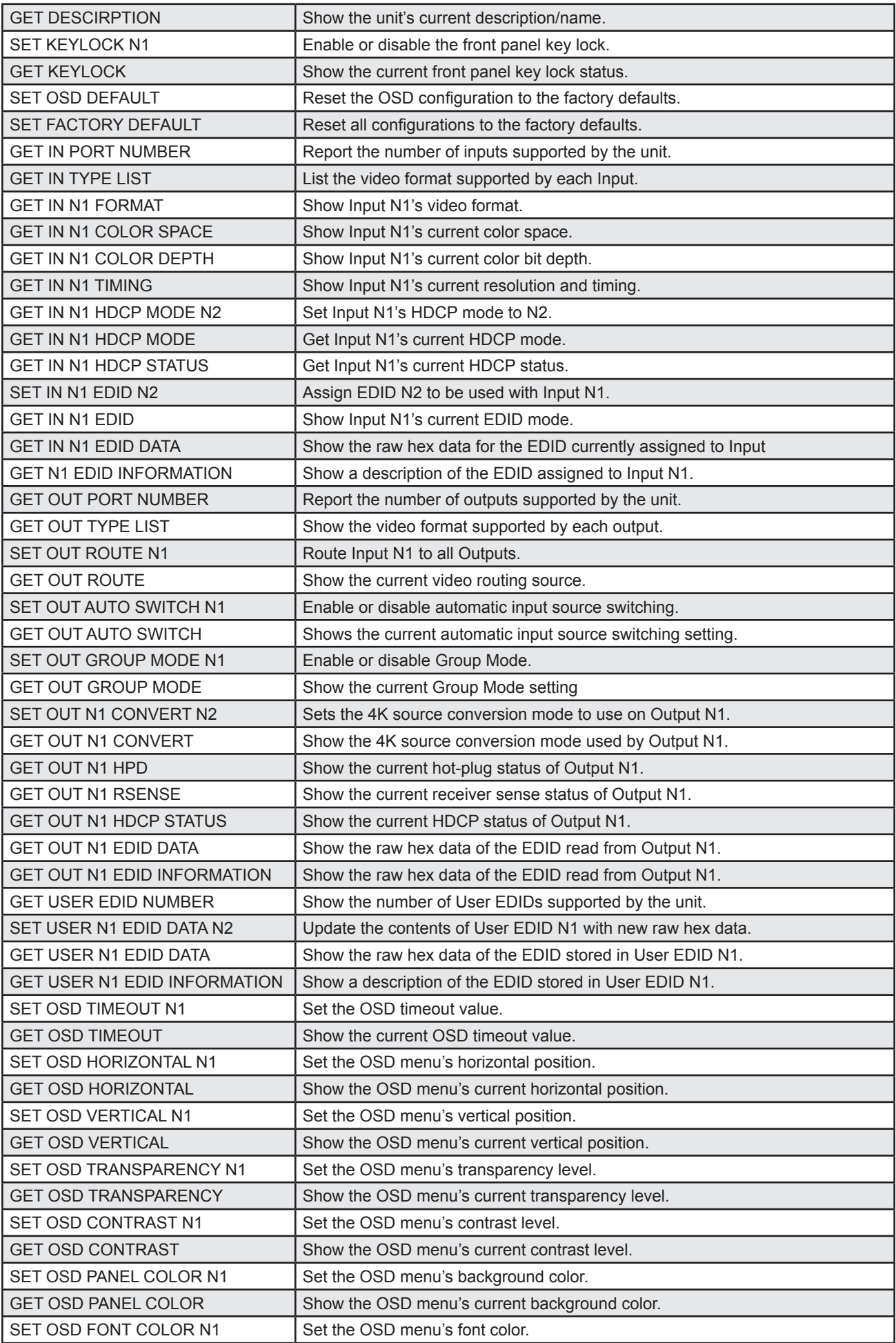

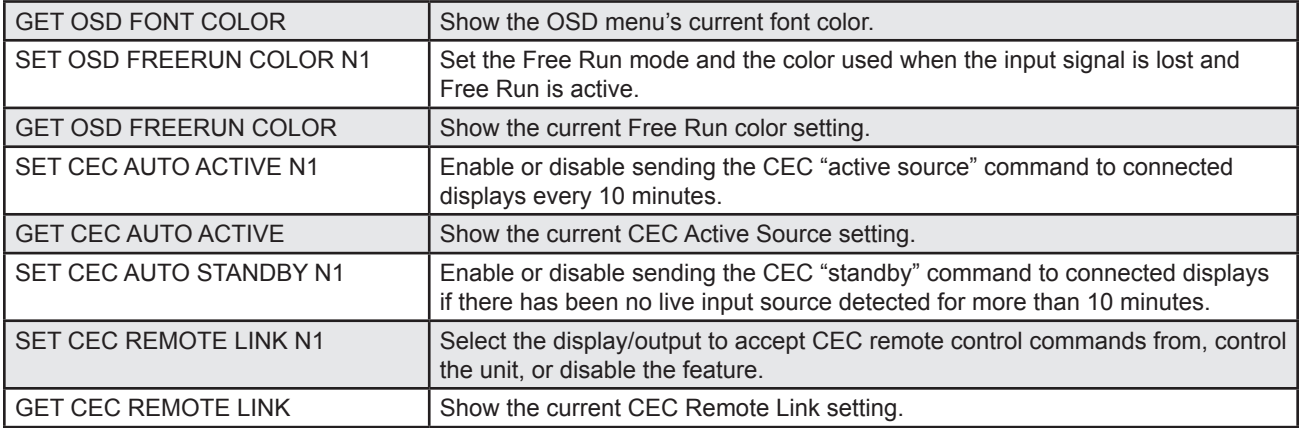

# **EDID Control**

This unit uses an EDID Management application which allows the user to copy the EDID from an attached display, edit an existing EDID file stored on the PC, or create a basic EDID from scratch. The EDID can then be uploaded to the unit for use. Please obtain the EDID Management software from your authorized dealer and save it in a directory where you can easily find it.

Before connecting the unit to your PC, please install the EDID Management software. After the installation has successfully completed, an icon for it will appear on the windows desktop. Launch the software by double-clicking on the icon and the EDID Management device detection window will open up on your screen.

After launching the software, power the unit on and then connect it to the PC/laptop using an RS-232 cable. Click on the "Search" button and any detected units will be displayed in the list. Clicking on a detected unit will open the EDID Management window.

- **• Mode Select:** Under the "EDID Controller" tab the user may select the EDID to be sent to the selected HDMI input from 8 Internal, 8 External (bypass) or 2 User EDID options. When a new EDID is selected, the EDID used by the unit will change immediately.
- **• Save/Upload/Analysis:** EDIDs may also be saved, uploaded or analyzed.
- **• Save:** Any EDID from the unit or a connected HDMI display can be saved to your PC as a \*.bin file by selecting the EDID source from the drop-down menu and then clicking the "Save" icon.
- **• Upload:** Previously saved EDID files (\*.bin format) can be re-uploaded into any of the "User" EDID slots by selecting the User EDID to replace from the dropdown and then clicking the "Upload" icon. Before accepting the upload, the software will check and verify that the EDID's header and checksum values are acceptable.
- **• Analysis:** To analyze any EDID stored within the unit, select the EDID to view from the dropdown and click on the "Analysis" icon. From the Analyzer window it is possible to open the currently analyzed EDID in the "EDID Creator" by clicking the "Edit" button.
- **• Select**: Click on the "EDID Creator" tab to begin designing a new EDID from scratch (select the "New" icon), to modify an existing EDID stored on the PC as a \*.bin file (select the "Load" icon) or to edit an EDID copied from the unit via the EDID Analyzer's edit option.
	- Selecting "New" will automatically populate the various EDID fields with basic information that can be easily edited to match the user's preferences.
	- Clicking on the "Load" icon will open a file load window and after the \*.bin file has been selected and loaded the EDID fields will be populated with the information from that file. The same will happen when the EDID is copied from the "EDID Analyzer" window.
- **• Edit:** The following tabs provide access to a wide range of EDID information which can be edited:
	- **Descriptor:** This tab allows for the editing of various description and information fields within the EDID file such as Manufacturer Name, Monitor Name, etc.
	- **PC Timing & SD/HD/UHD:** These tabs allow for the selection of the resolutions and refresh rates that the EDID will report as supported.
	- **Audio1 & Audio2:** These tabs allow for the selection of which audio formats, audio frequencies, channels and speaker locations are supported.
- **Color Space:** This tab allows for the selection of which color formats and bit depths are supported, including BT.2020 and HDR support options.
- **Others:** This tab contains options for supporting 3D and defining *the CEC Address. Once the user is finished editing or creating an EDID it can be saved to a \*.bin file locally or uploaded directly to the unit using the "Save" and "Upload" icons respectively.*
- **• Configuration & Firmware:** Select the "System" tab to edit the software's description (select the "Rename" icon), to reset the unit to factory defaults (select the "Reset" icon) and to view the unit's current hardware and firmware version information.

# **Installation**

- Attach the player to a flat surface with the screws provided
- Connect the Model 1399 and MH6-4K to their power supplies
- Connect the MH6-4K to HDMI Input 1
- Connect Outputs A-G to their corresponding devices
- Connect Output H to the next Model 1399 Input A
- Repeat the previous steps until all devices are connected
- For more information check our website: **www.audioauthority.com/1399**

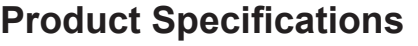

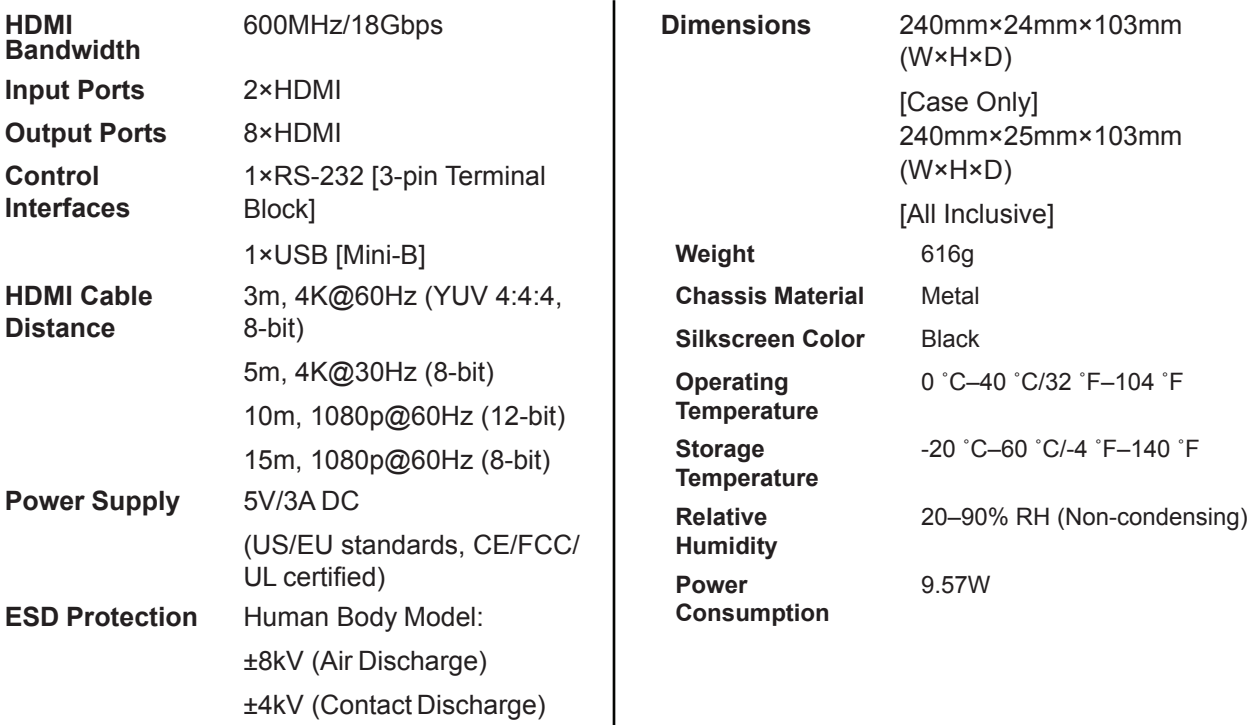

# **Example System**

This display leverages a large-scale television display to attract and communicate utilizing the Model 1399's ability to chain together multiple units to demonstrate a variety of products. Each of the eight HDMI ports can play up to 4K resolution, depending on the requirements of the device. The MH6-4K MediaHub is an innovative and effective way to organize your presentation. It connects directly to one of the two HDMI inputs.

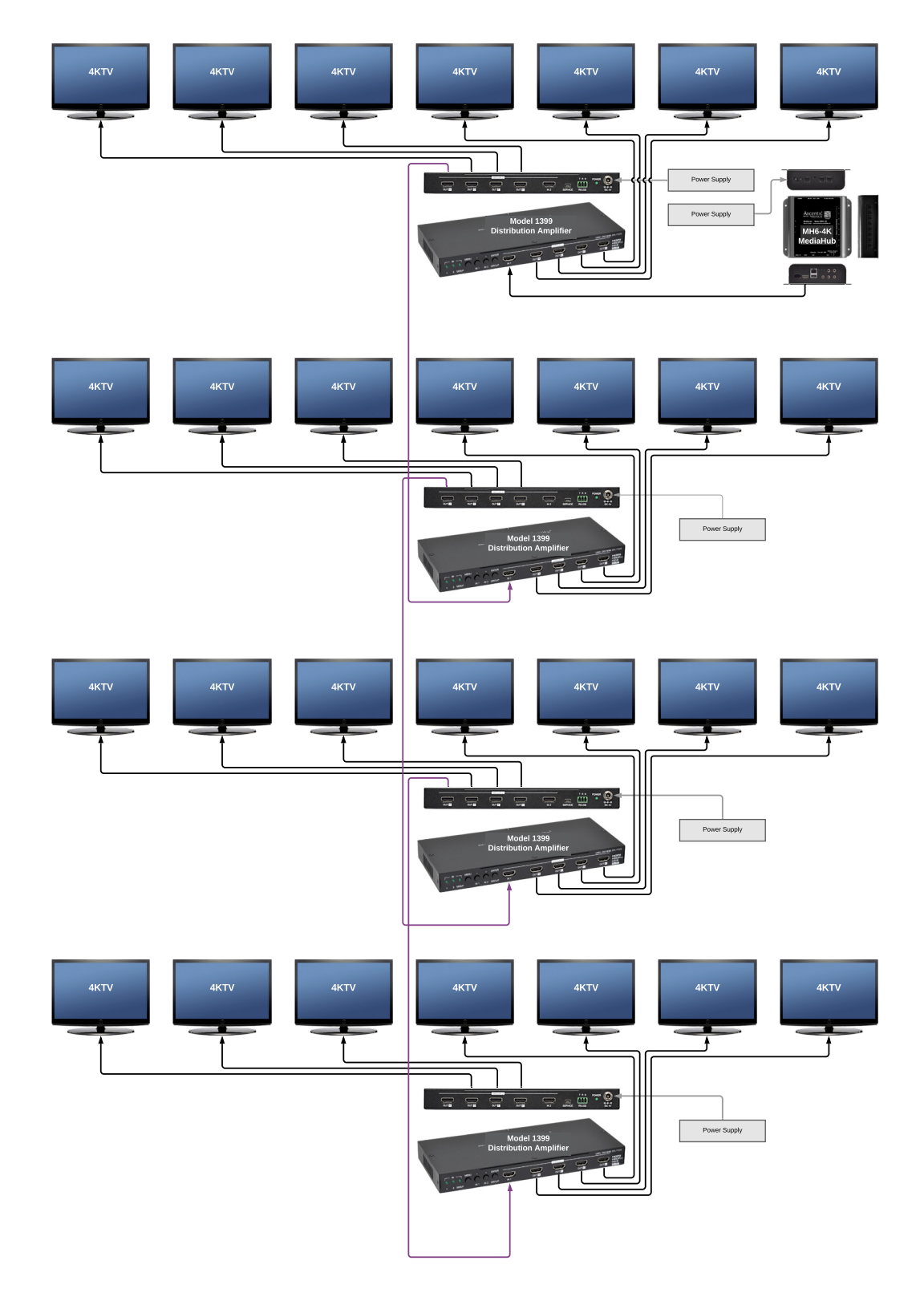

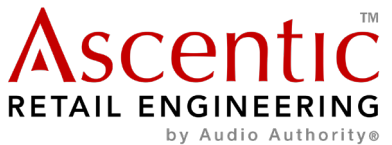

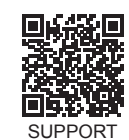

Ascentic is a trademark of Audio Authority Corp. 2048 Mercer Road, Lexington, Kentucky 40511-1071 800-322-8346 • 859-233-4599 • Fax: 859-233-4510 www.audioauthority.com • support@audioauthority.com